# *PGA\_SIGSIF: SOLICITAÇÃO E CONCESSÃO DE ACESSO EXTERNO*

**(TRADUCCIÓN NO OFICIAL)**

# **PGA-SIGSIF**

#### <http://sistemasweb.agricultura.gov.br/pages/PGA-SIGSIF.html>

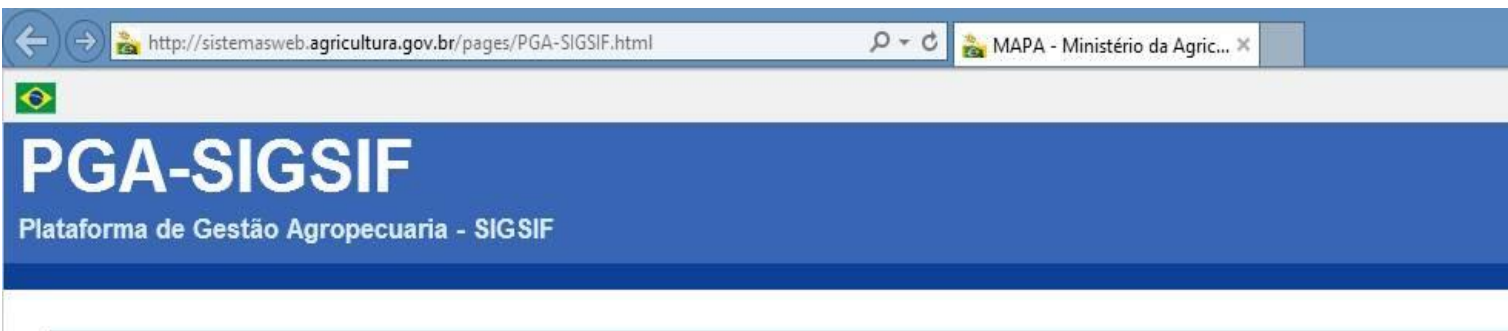

#### · Objetivo:

Novo sistema do DIPOA/SDA/MAPA utilizado para realizar os procedimentos necessários para registro de produtos de origem animal de estabelecimentos com registro no Serviço de Inspeção Federal (SIF), Estabelecimentos Relacionados(ER) e Estabelecimentos Estrangeiros (EE) habilitados a exportar produtos de origem animal ao Brasil, em conformidade com o disposto no Decreto nº 30.691/52 em função das alterações publicadas no Decreto nº 8.681/2016. Objetivo: Realização de registro de produtos de origem animal com ou sem aprovação prévia conforme Decreto nº 30.691/52 em função das alterações publicadas no Decreto nº 8.681/2016, que regulamenta a Lei nº 1.283/50

> Dúvidas, solicitação de demandas, dificuldades de acesso, reclamações, criação de novos usuários:

Favor entrar em contato com o gestor responsável.

Acesso:

Para usuários não cadastrados, clique aqui

Para usuários já cadastrados, clique aqui

#### **OBTENCIÓN DE PRIMER ACCESO (USUARIOS DE EMPRESAS)**

### **ATENÇÃO ! / ATENCIÓN!**

• **Quem deve pedir? / Quién debe solicitarlo?**

O responsável legal pela empresa(SIF,ER ou EE)

El responsable legal de la empresa (representante legal)

• **Qual perfil solicitar? / Cuál perfil solicitar?**

"Gestor de Controle de acesso externo".

"Gestor de control de acceso externo"

Pois o primeiro usuário cadastrado, para cada estabelecimento, será o responsável por liberar acesso aos

demais usuários vinculados àquele SIF, ER ou EE. / El primer usuario registrado, para cada establecimiento,

será el responsable de liberar acceso para los demás usuarios vinculados a SIF, ER o **EE**

#### **OBTENCIÓN DE PRIMER ACCESO (USUARIOS DE EMPRESAS)**

**Documentos necessários / Documentos necesarios:**

 *Documento autenticado da empresa indicando os usuários como seus representantes no sistema (cópia digitalizada); / Documento oficial de la empresa indicando los usuarios y sus representantes en sistema (copia digitalizada)*

 *Documento de identificação civil do usuário (cópia digitalizada). /* Documento de identificación civil del usuario (copia digitalizada)

#### **OBTENCIÓN DE PRIMER ACCESO (USUARIOS DE EMPRESAS)**

#### **Onde e como solicitar? / Dónde debo solicitarlo**

<http://sistemasweb.agricultura.gov.br/pages/PGA-SIGSIF.html>

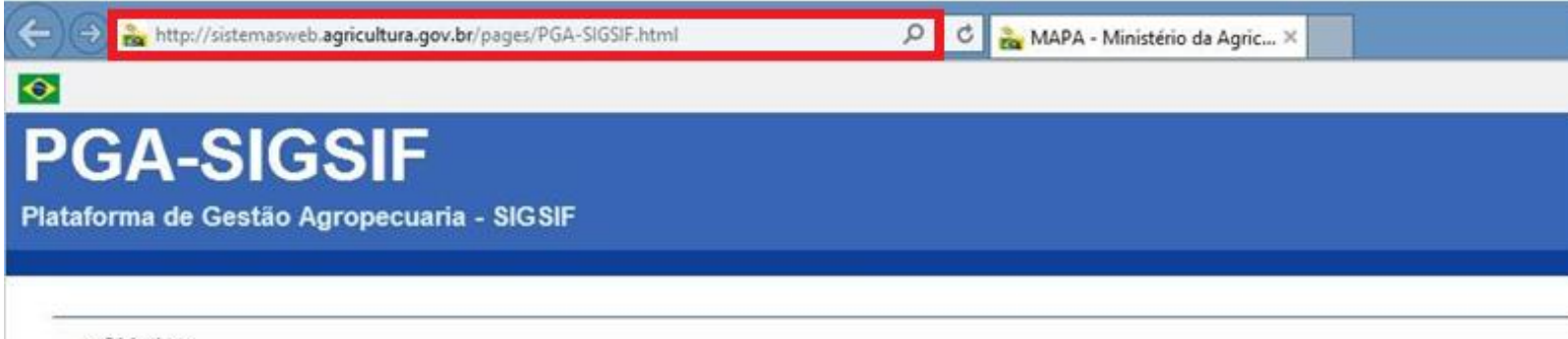

#### » Objetivo:

Novo sistema do DIPOA/SDA/MAPA utilizado para realizar os procedimentos necessários para registro de produtos de origem animal de estabelecimentos com registro no Serviço de Inspeção Federal (SIF), Estabelecimentos Relacionados(ER) e Estabelecimentos Estrangeiros (EE) habilitados a exportar produtos de origem animal ao Brasil, em conformidade com o disposto no Decreto nº 30.691/52 em função das alterações publicadas no Decreto nº 8.681/2016. Objetivo: Realização de registro de produtos de origem animal com ou sem aprovação prévia conforme Decreto nº 30.691/52 em função das alterações publicadas no Decreto nº 8.681/2016, que regulamenta a Lei nº 1.283/50

> Dúvidas, solicitação de demandas, dificuldades de acesso, reclamações, criação de novos usuários:

Favor entrar em contato com o gestor responsável.

> Acesso:

Para usuários não cadastrados, clique aqui

Para usuários já cadastrados, clique aqui

1ºPASSO: Acessar área de cadastro(Sistema SOLICITA) / 1°Paso: Acceder al área de registro

#### **OBTENCIÓN DE PRIMER ACCESO (USUARIOS DE EMPRESAS)**

*Onde e como solicitar ? / Dónde y cómo debo solicitar? 2º PASSO: Preencher cadastro no SOLICITA / 2° Paso: Completar registro en SOLICITUD*

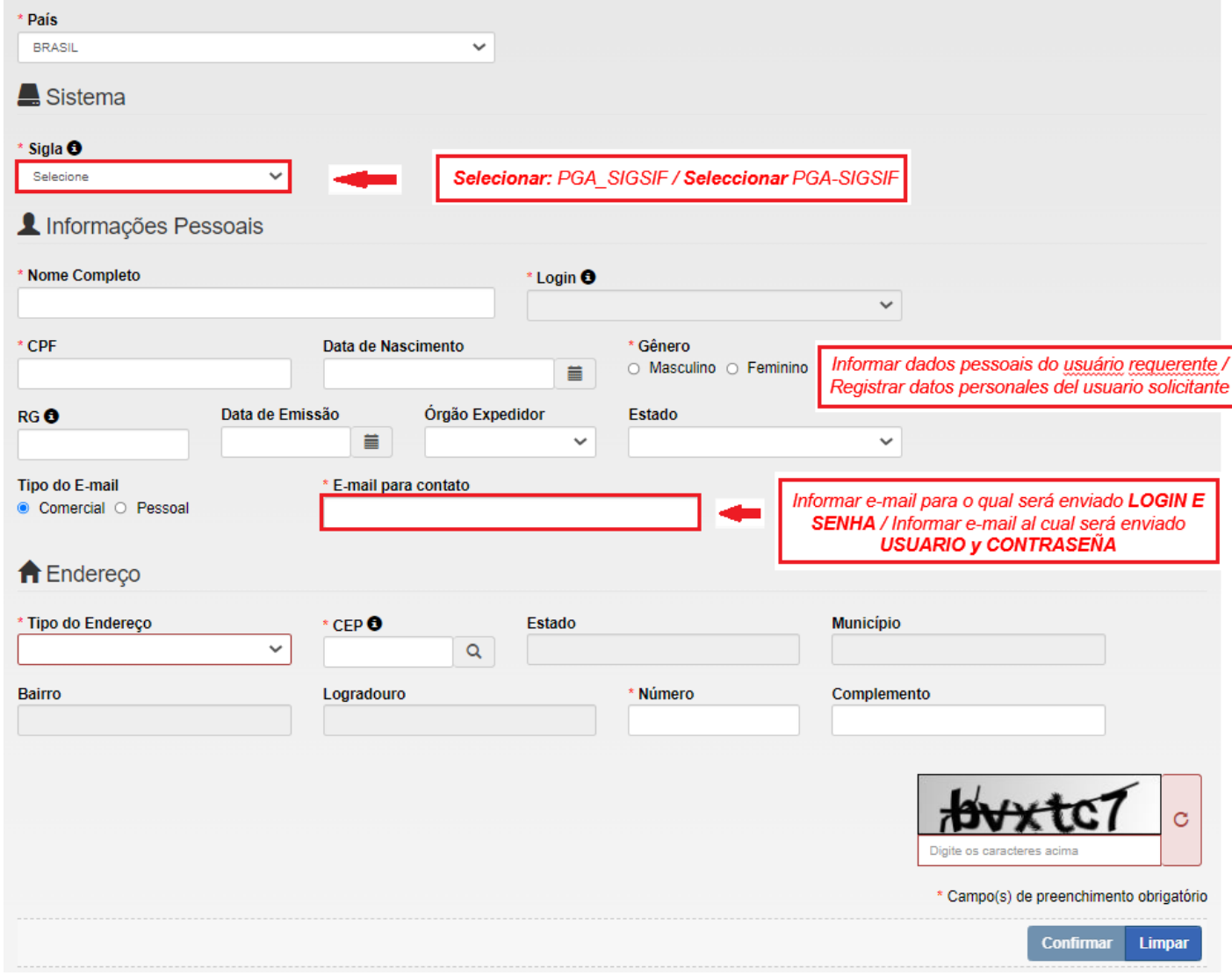

#### **OBTENCIÓN DE PRIMER ACCESO (USUARIOS DE EMPRESAS)**

*Onde e como solicitar? / Dónde y cómo solicitar?*

*3º PASSO: Enviar cadastro no SOLICITA / Paso 3°: Enviar registro en SOLICITAR*

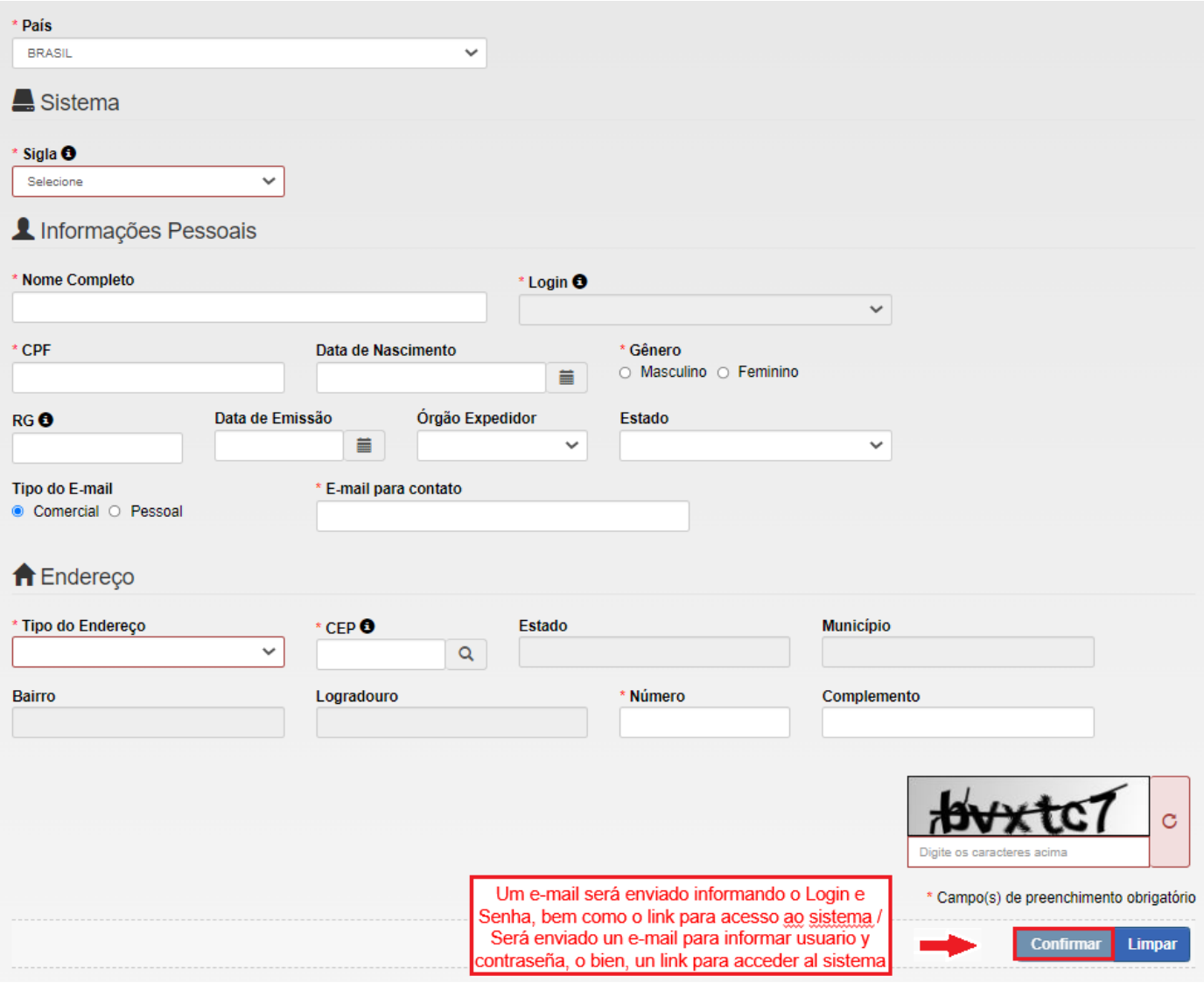

#### **OBTENCIÓN DE PRIMER ACCESO (USUARIOS DE EMPRESAS)**

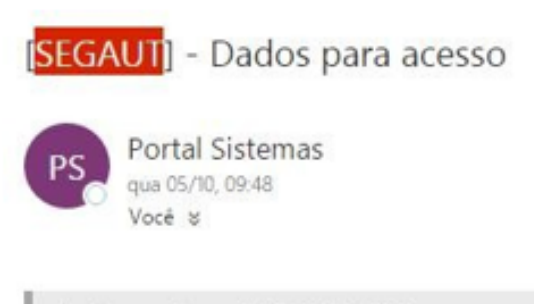

E-mail enviado pelo Sistema com LOGIN e SENHA / E-mail enviado por el sistema con **USUARIO Y CONTRASEÑA** 

Você respondeu em 05/10/2016 09:54.

Prezado(a),

Seja bem vindo ao Portal de Sistemas do MAPA. O Portal de Sistemas é um espaço centralizador de acesso aos sistemas do MAPA. Após efetuar o login, você terá acesso aos sistemas disponíveis de acordo com os seus grupos de acesso.

Sequem informações necessárias para o acesso:

login: aline.ex senha: %5vPbyyz

Para acessar, clique no link http://homolog.agricultura.gov.br/segaut

Para alterar a senha, acesse o menu 'Alterar Senha'. Lembre-se que a senha é pessoal e intransferível

Em caso de dúvidas, por favor, entre em contato com o suporte técnico pelos telefones: 0800 704 1995(Brasil) ou ramais 2554/2770 (Sede)

Esta é uma mensagem automática. Favor não respondê-la.

#### **OBTENCIÓN DE PRIMER ACCESO (USUARIOS DE EMPRESAS)**

**Solicitação de liberação de acesso / Solicitud para autorización de acceso**

O usuário já obteve acesso à PGA, contudo ainda não tem acesso a Funcionalidade de "*Registro de Produto*" / El usuario ya obtuvo acceso a PGA, sin embargo, todavía no cuenta con acceso a la funcionalidad "*Registro de producto*"

É necessário solicitar "Acesso Externo", por meio do preenchimento do "Formulário Complementar de Liberação de Acesso Externo" para se vincular às empresas com SIF, ER ou EE / Es necesario solicitar #Acceso Externo", por medio del llenado del "Formulario de autorización de acceso externo

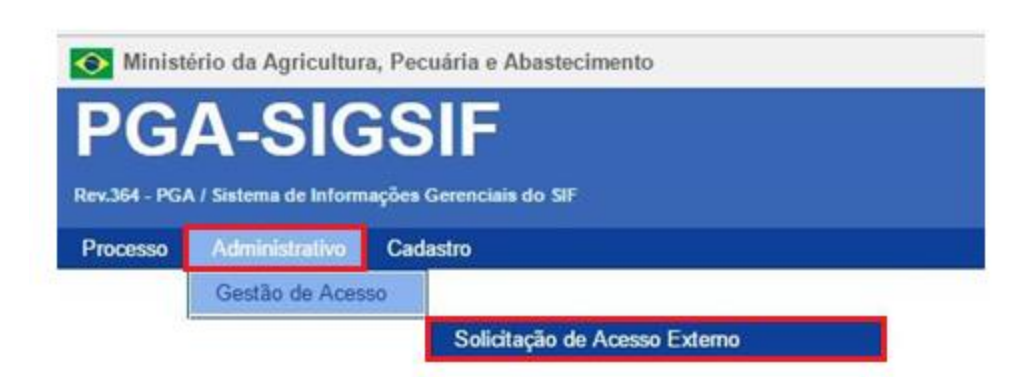

con SIF. ER o EE

1ºPASSO: Acessar área "Adminstrativo"→ "Solicitacão de Acesso Externo" / 1º PASO: Acceder a "Administrativo"  $\rightarrow$ "Solicitud de Acceso Externo"

#### **OBTENCIÓN DE PRIMER ACCESO (USUARIOS DE EMPRESAS)**

#### **Solicitação de liberação de acesso / Solicitud de autorización de acceso:**

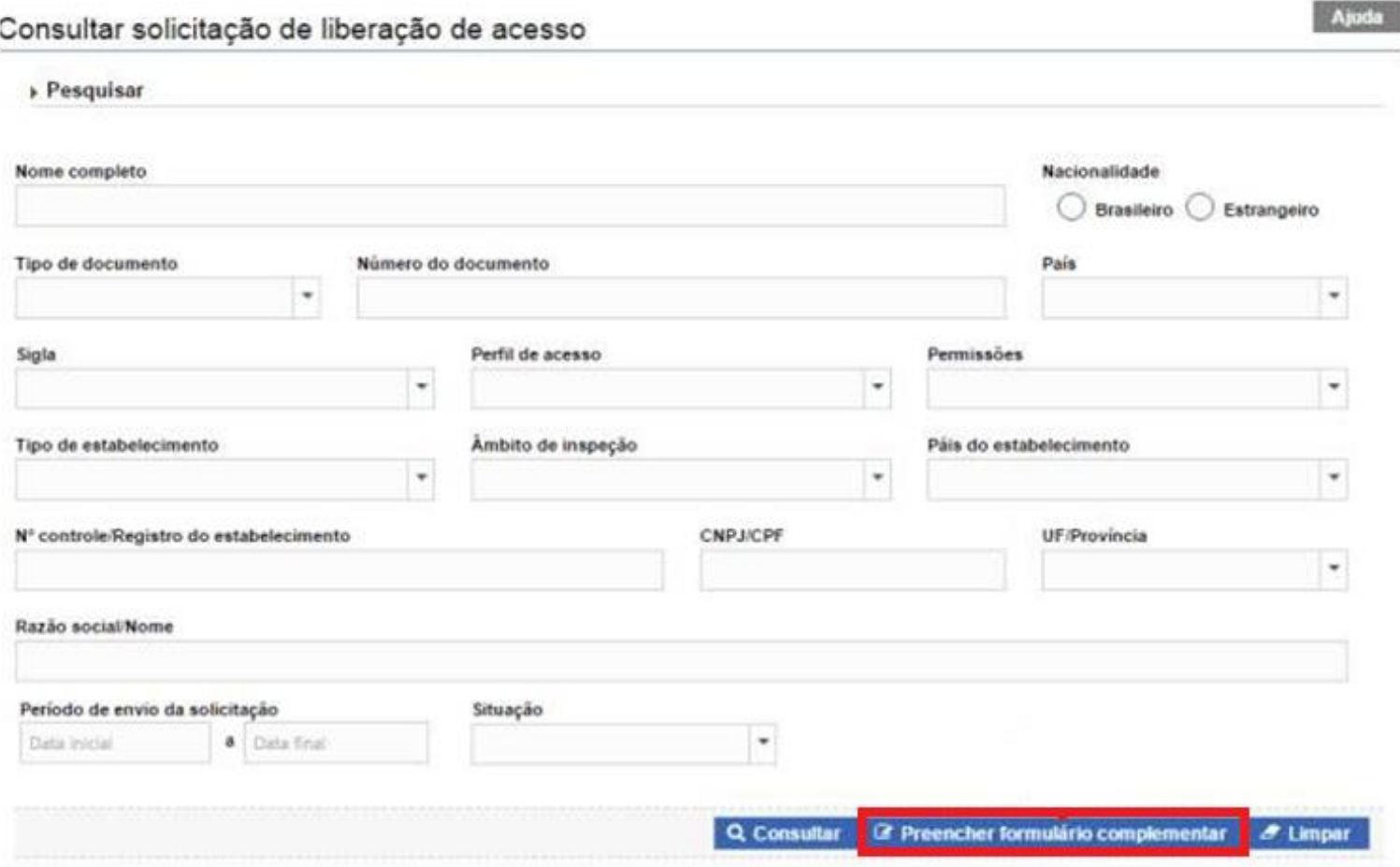

*1º PASSO: Clicar em "Preencher formulário complementar" / 1°PASO: Presionar " Rellenar formulario complementario"*

*O sistema abrirá a tela "Incluir solicitação de liberação de acesso" os campos das "Informações Cadastrais Vinculadas ao Solicita" já trazem os dados fornecidos anteriormente quando da obtenção de senha / El sistema abrirá la pantalla "Incluir solicitud de autorización de acceso" los campos de "Información de Registro Vinculada a la Solicitud" ya traen los datos proporcionados previamente al obtener la contraseña*

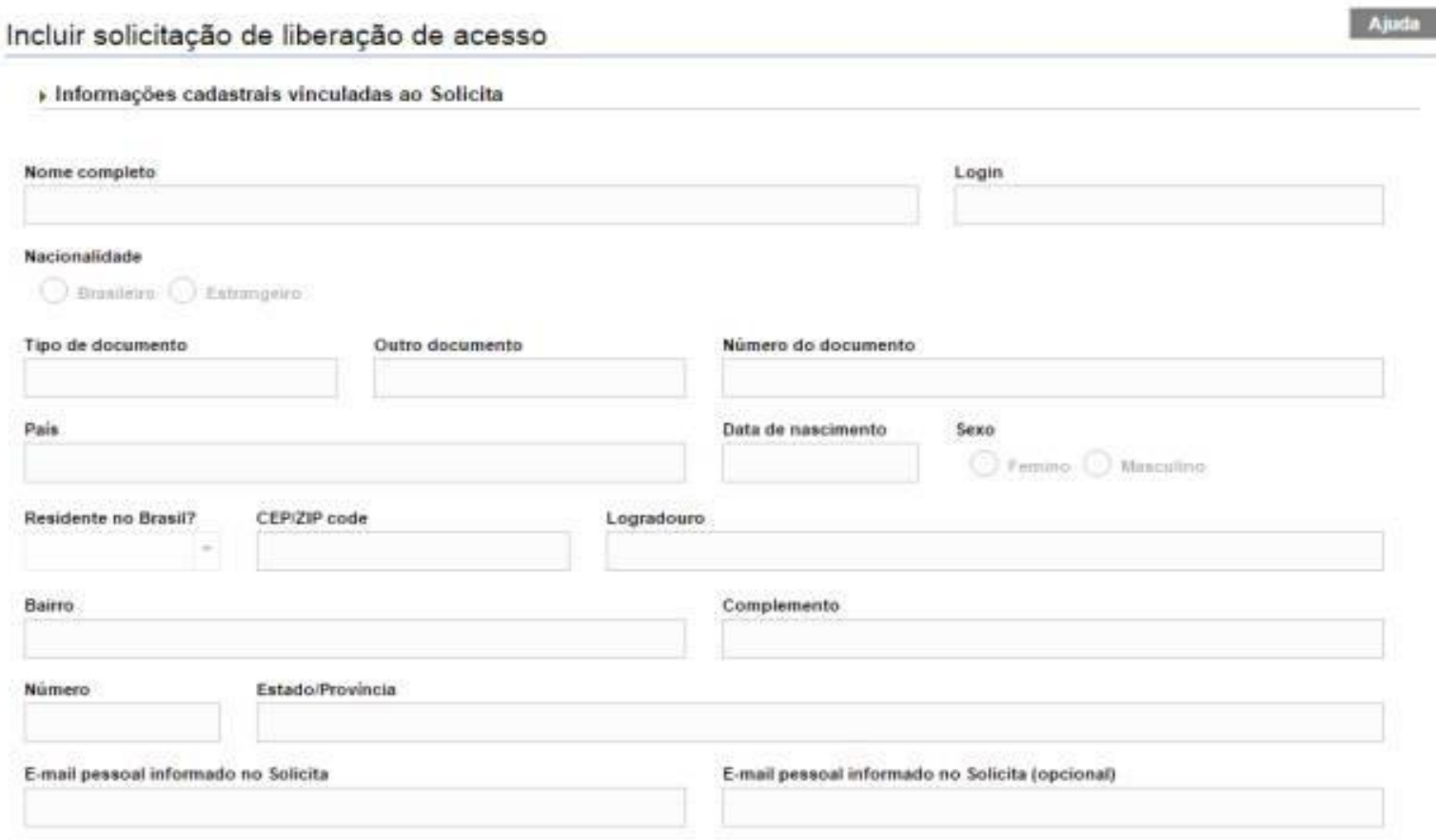

*2º PASSO: preencher os campos dos "Dados do estabelecimento", mediante consulta, clicando no ícone da Lupa / 2° PASO: Rellenar los campos de "Datos de establecimiento", previa consulta en ícono de "Lupa"*

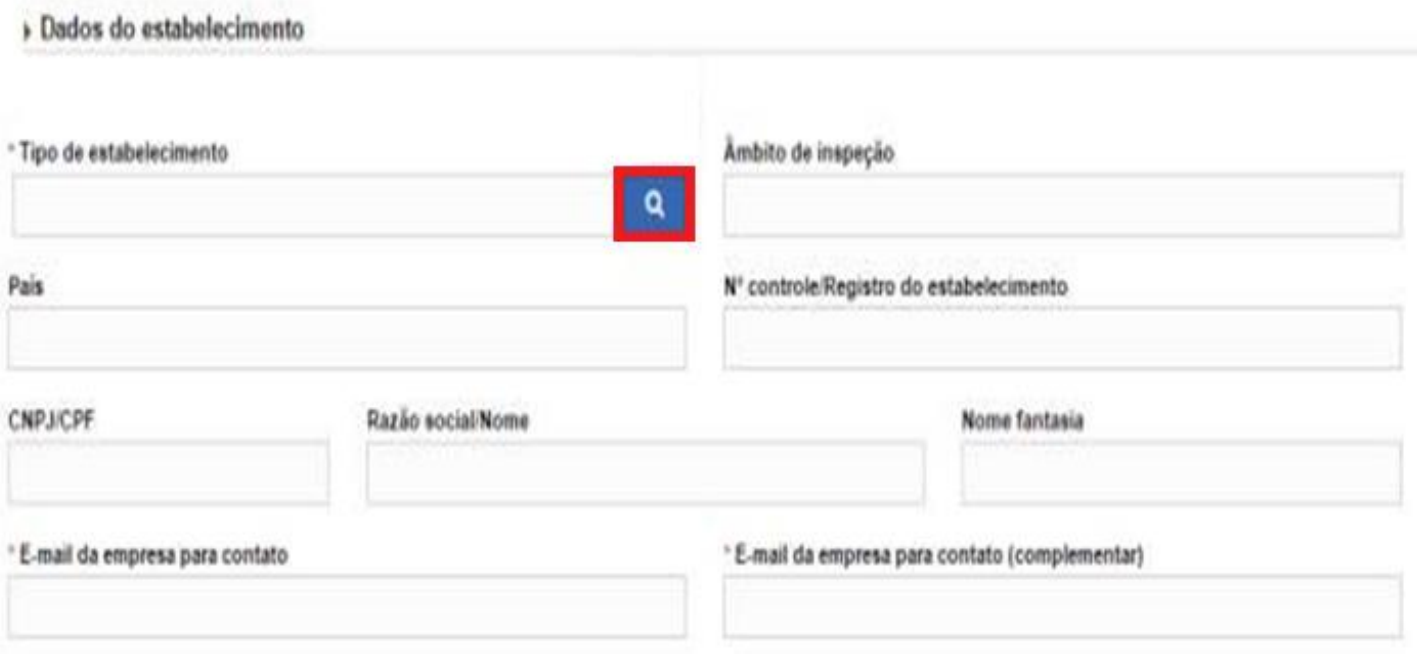

Abrirá uma tela de "*Pesquisar estabelecimento*", na qual deve-se informar os dados necessário e clicar em "*Consulta*" / Se abrirá una pantalla de "*Búsqueda de establecimiento*", en la que corresponde ingresar los datos necesarios y hacer clic en "*Consultar*"

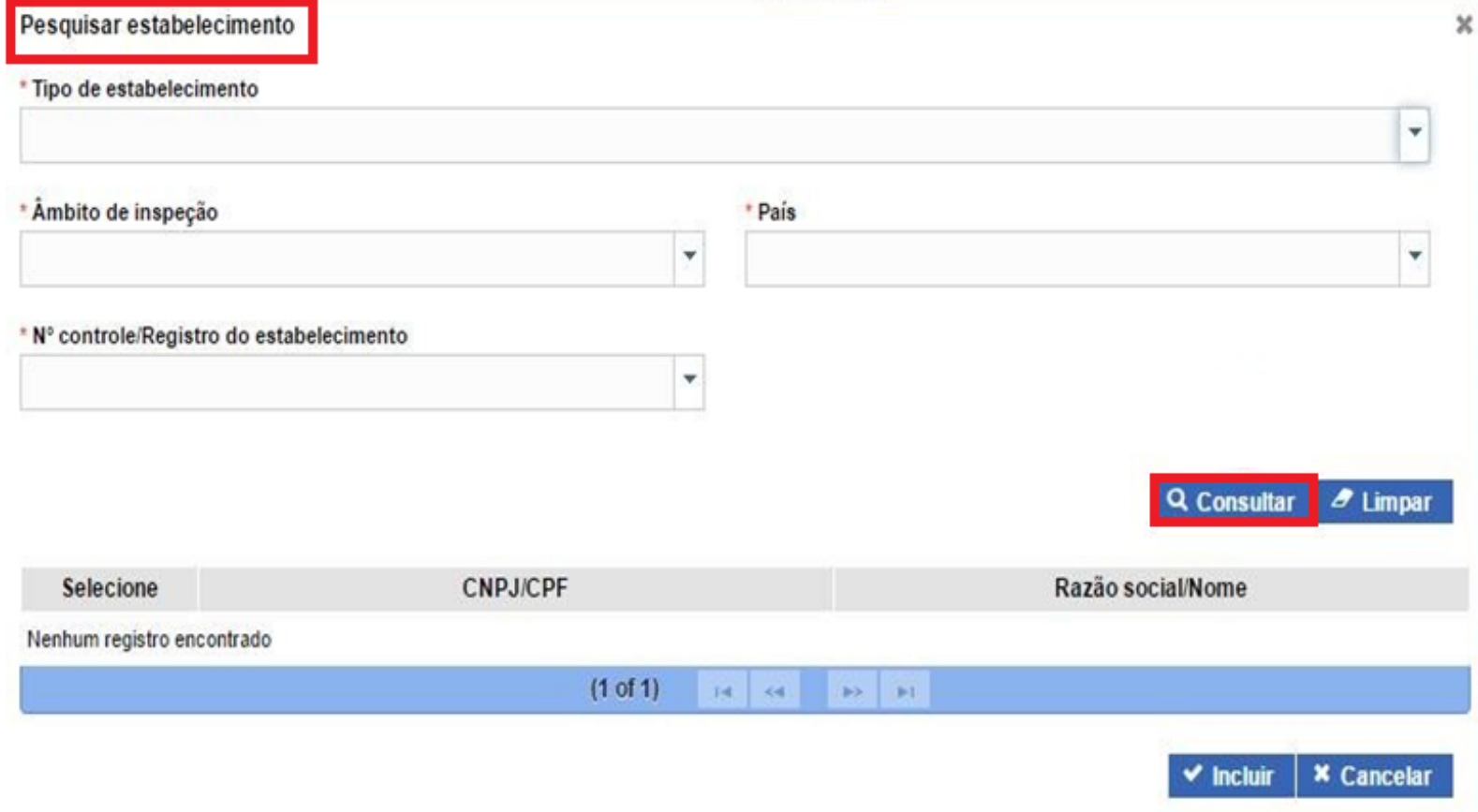

No resultado da pesquisa deve ser selecionado o estabelecimento (1°) e acionado a opção "Incluir (2°) / En el resultado de la búsqueda debe seleccionar el establecimiento (1°) y la opción "Incluir" (2°)

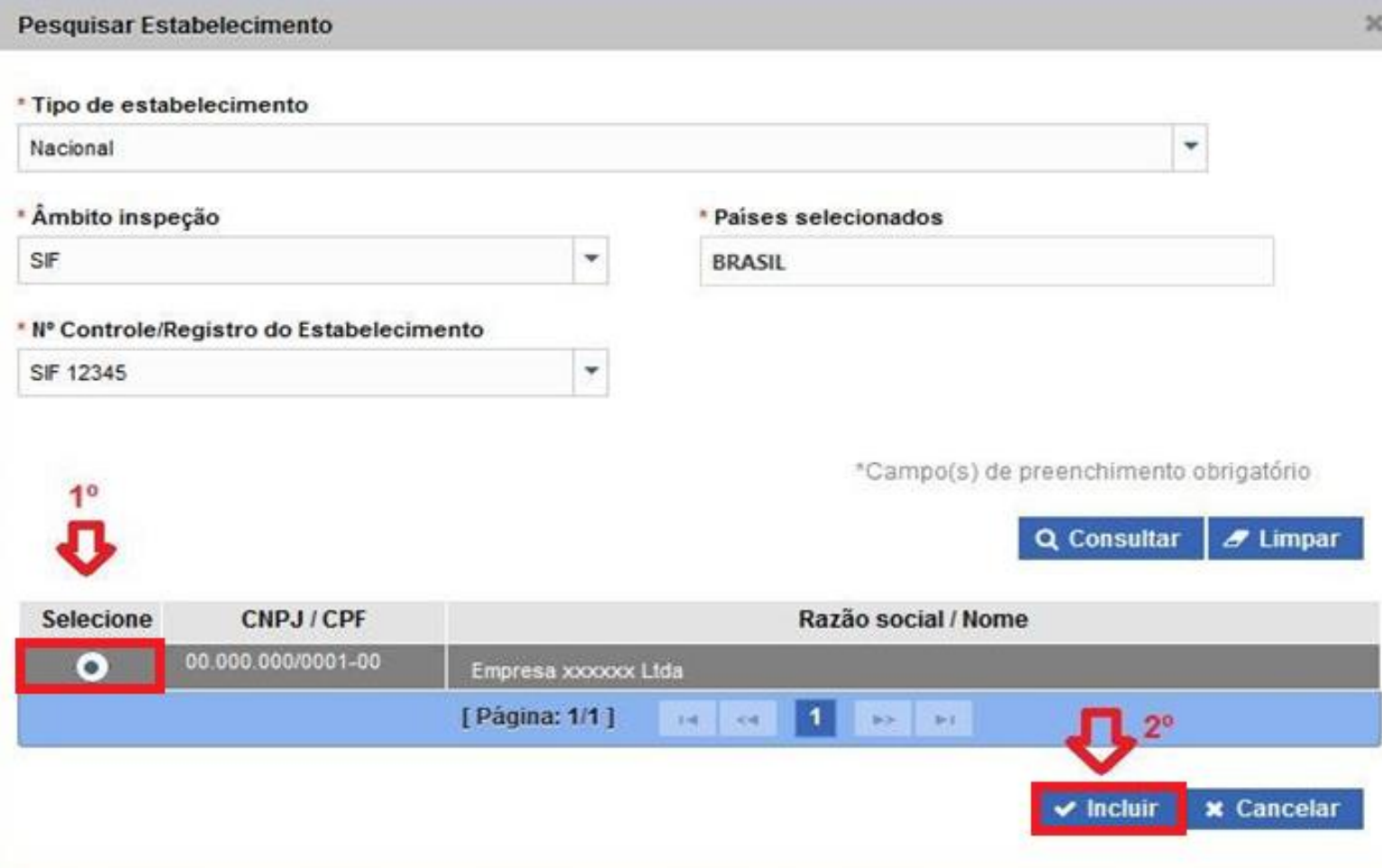

**3º PASSO:** indicar dois E-MAILS DA EMPRESA PARA CONTATOS, os quais serão usados para o sistema notificar o responsável pelo estabelecimento sobre as ocorrências do sistema. / **3° Paso:** Indicar 2 **E-MAILS DE LA EMPRESA COMO CONTACTOS**, los cuales serán utilizados para que el sistema notifique al responsable del establecimiento sobre las ocurrencias del sistema

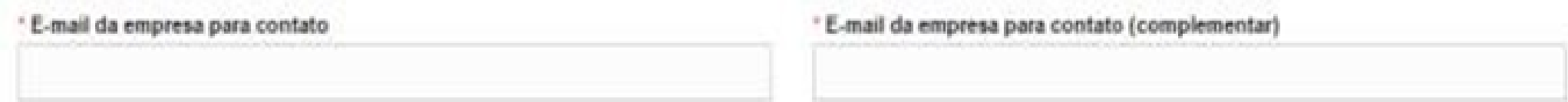

**4º PASSO:** no campo "*Liberação de acesso externo*" selecionar a Sigla: "PGA\_SIGSIF", a modalidade: "*Registro de produtos*" e um dos perfis de acesso / **4° PASO:** En el campo "*Autorización de acceso externo*" seleccionar la sigla: PGA-SIGSIF, la modalidad: "*Registro de producto*" y uno de los perfiles de acceso

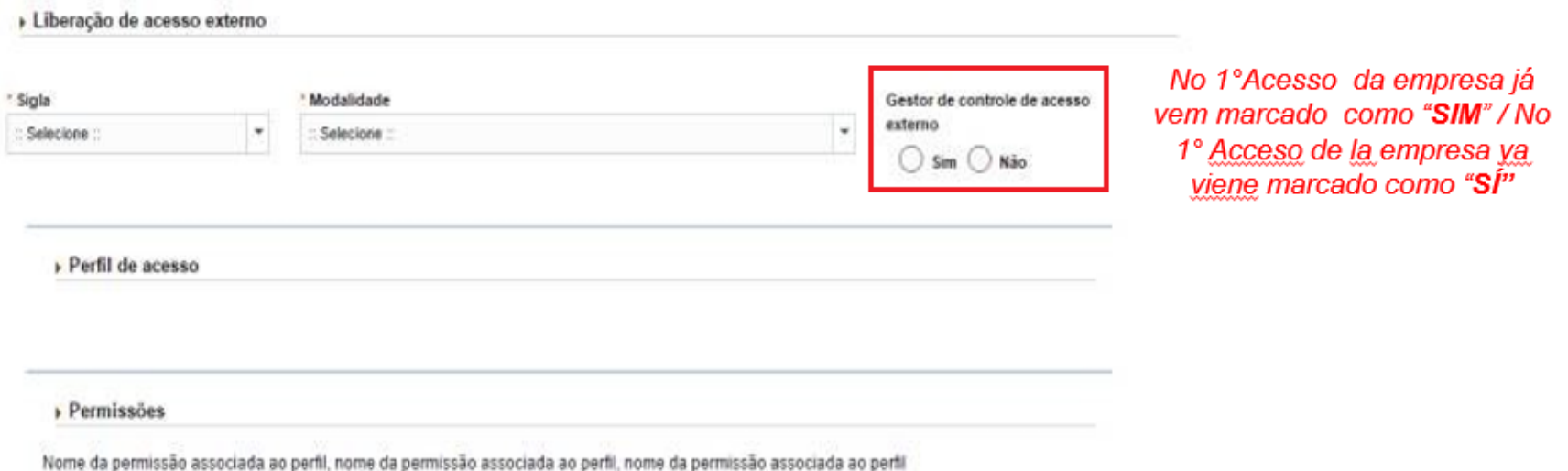

*Gestor de controle de acesso externo: 1º solicitante da empresa. Irá liberar o acesso aos outros usuários de sua empresa / Gestor de control de acceso externo: 1° solicitante de la empresa. Podrá autorizar acceso a los otros usuarios de su empresa.*

*Solicitante de Reg. Produto: pode consultar, solicitar, alterar, cancelar e renovar de registro de produto / Solicitante de Reg. Producto: Puede consultar, solicitar, alterar, cancelar y renovar registro de productos*

*Consulta de Produto - Nac / Estrang: realiza somente consulta dos registros de produtos e das solicitações enviadas / Consulta de Producto - Nac / Estrang: realiza únicamente consulta de los registros de productos y de las solicitudes enviadas*

*4º PASSO:* "Anexar arquivos diversos**"** / *4° PASO:* "Adjuntar archivos diversos"

(1º) Em"Nome de Arquivo", selecionar nome padrão préestabelecido pelo sistema / (1°) en "Nombre de Archivo", seleccionar el nombre predeterminado establecido por el sistema

> (2º)"Procurar" o arquivo (carta de autorização e documento pessoal) / (2°) "Buscar" el archivo (carta de autorización y documento personal)

> (3º) "Inserir" para o arquivo ir para "Lista de arquivos anexados"(4º) / (3°) "Insertar" para que el archivo vaya a la "Lista de archivos adjuntos" (4°)

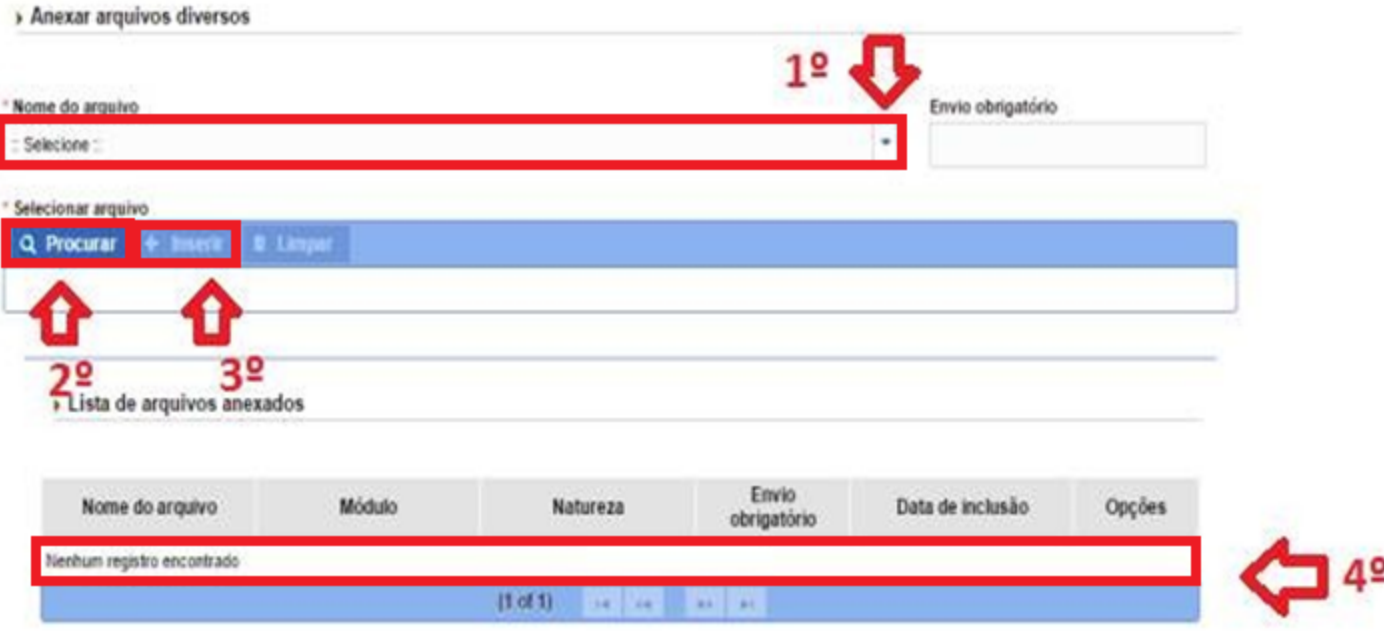

**5º PASSO:** Enviar o formulário para análise, clicando em **"Confirmar e enviar"** e aguardar a análise da solicitação de liberação de acesso, a qual será comunicada por meio de envio de notificação nos endereços de e-mail cadastrados / **5° PASO:** Enviar el formulario para análisis, presionando "**Confirmar y enviar**" y esperando el análisis de la solicitud de autorización de acceso, el cual será comunicado mediante notificaciones a los –mails registrados previamente

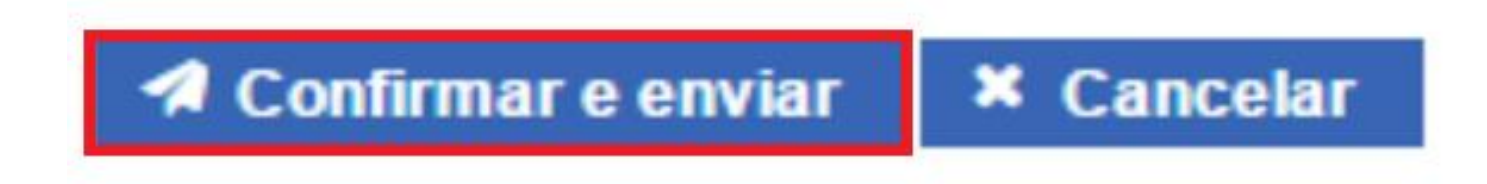

### **OBTENCIÓN DE PRIMER ACCESO (USUARIOS DE EMPRESAS)**

#### **Solicitação de liberação de acesso /Solicitud de autorización de acceso**

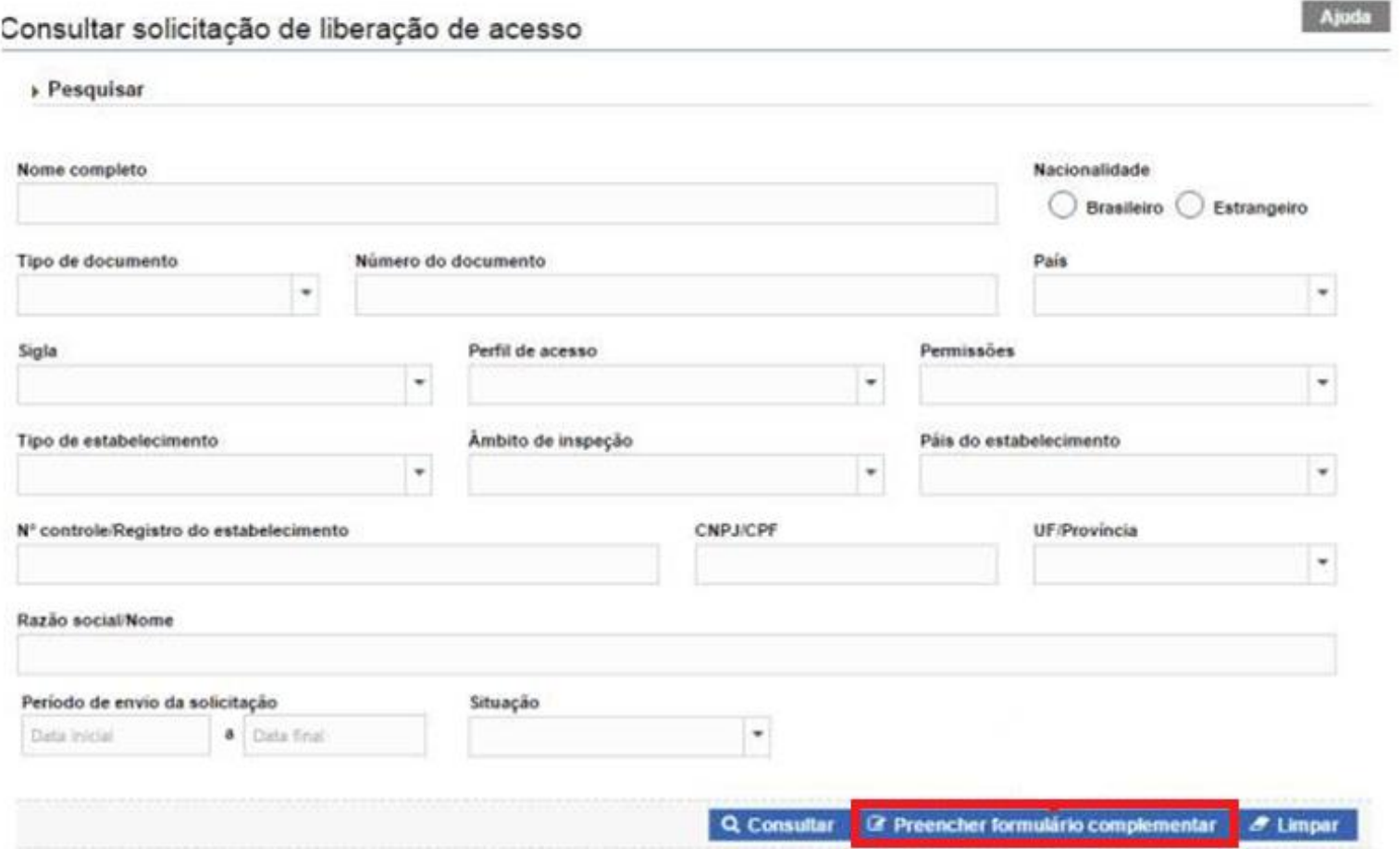

*O usuário pode solicitar acesso a quantas empresas desejar, desde que tenha a documentação necessária / El usuario puede solicitar acceso a cuantas empresas quiera, siempre y cuando cuente con la documentación necesaria*

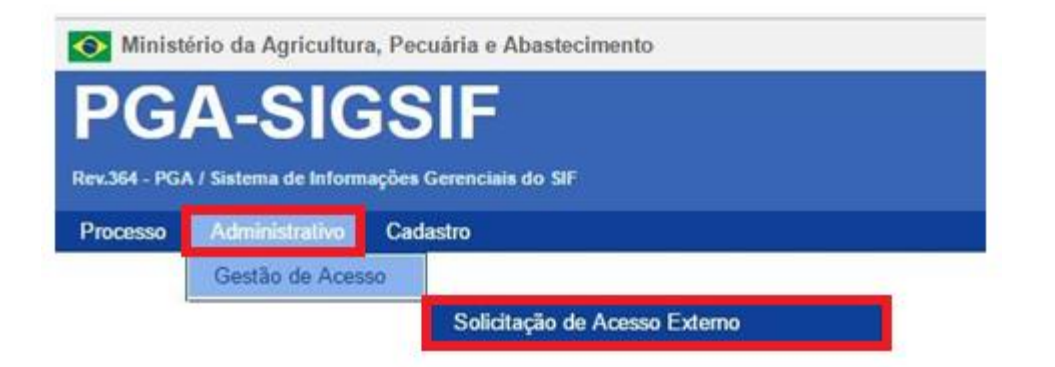

*1º PASSO: Acessar área "Adminstrativo" "Solicitação de Acesso Externo" / 1° PASO: Acceder a "Administrador" "Solicitud de Acceso Externo"*

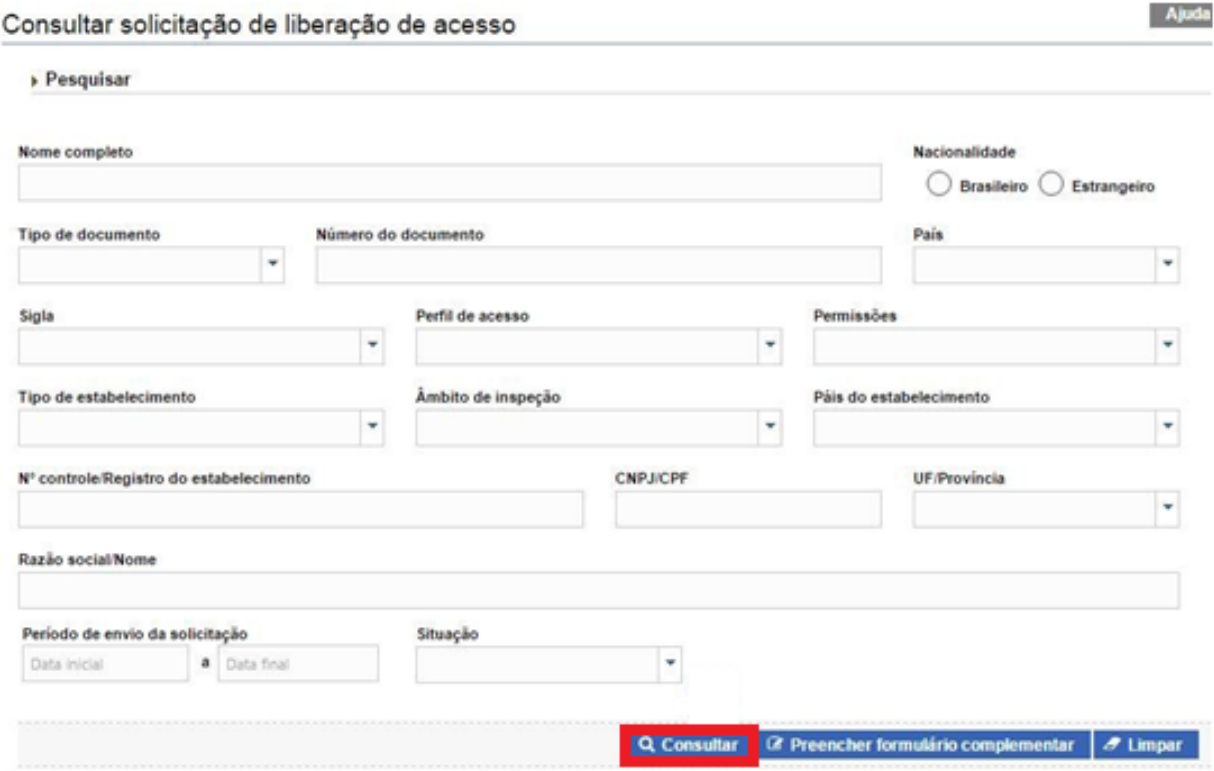

*2º PASSO: Clicar em "CONSULTAR" / 2° PASO: Presionar "CONSULTAR"*

#### Resultado

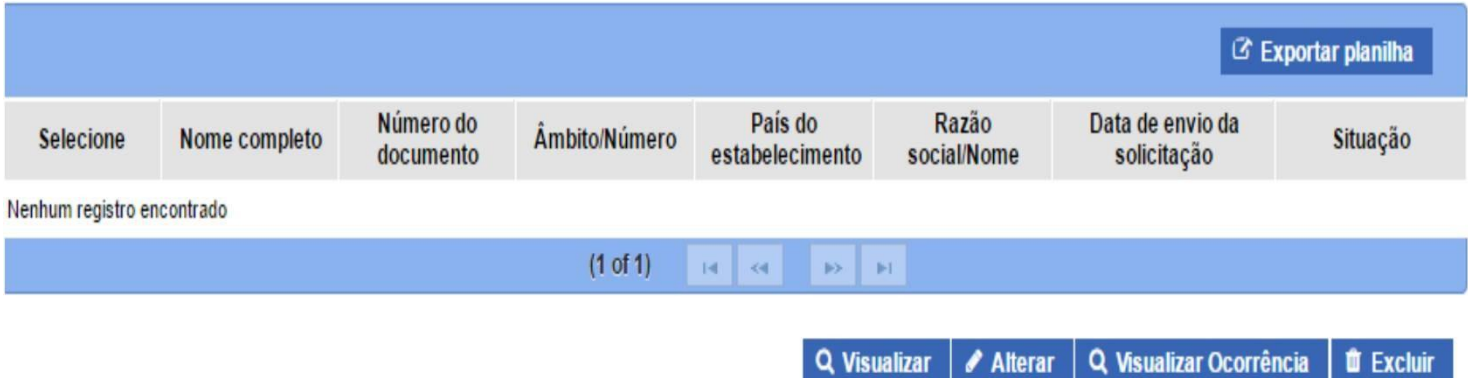

Após o procedimentos de consulta, na lista de resultado, há opção de **"ALTERAR"** ou **"EXCLUÍR"**, uma solicitação que ainda não foi analisada / Después del procedimiento de consulta, en la lista de resultados, hay opción para "**CAMBIAR**" o "**BORRAR**" una solicitud que aún no ha sido analizada.

Resultado 2 Exportar CSV 3 Exportar planifie Data de envio da Nome do completo Número do documento **Ambito/Número** Razão socialNome Situação Selecione País do estabelecimento solicitação Ex Trangeiro 1234567890 EE/12RAF ALEMANIA STADT SCHLACHTHOF STUTGART 04/11/2016 Solicitação Aprovada **BRASE** BIPPESA MY <mark>Solicitacão Enviada -</mark> Ex Trangers SF/(2345) 07/10315 1234567890 0  $1 - 1$ [Página: 1/1] Q Visualizar / Alterar | Q Visualizar ocorrencia | # Excluir **Q** Visualizar Alterar Q Visualizar ocorrência **O** Excluir

#### **ALTERAÇÃO OU EXCLUSÃO DE ACESSO JÁ APROVADO** / **MODIFICACIÓN O INACTIVACIÓN DE ACCESO YA AUTORIZADO**

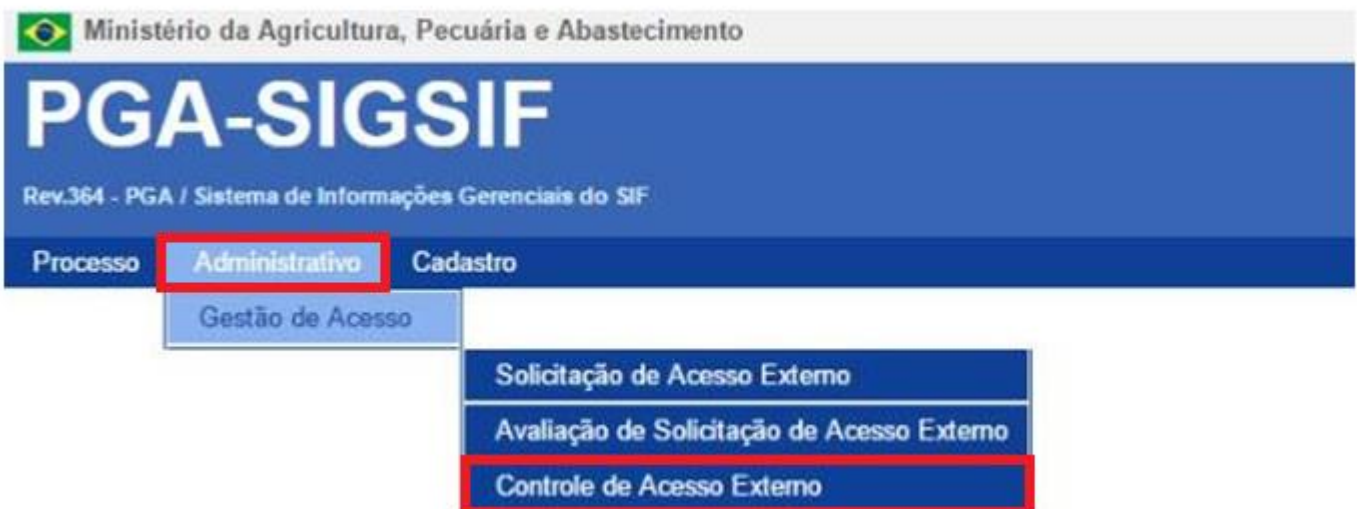

*1ºPASSO: Acessar área "Adminstrativo" "Controle de Acesso Externo" / 1°PASO: Acceder a "Administrativo" " Control de Acceso Externo"*

#### **ALTERAÇÃO OU EXCLUSÃO DE ACESSO JÁ APROVADO** / **MODIFICACIÓN O INACTIVACIÓN DE ACCESO YA AUTORIZADO**

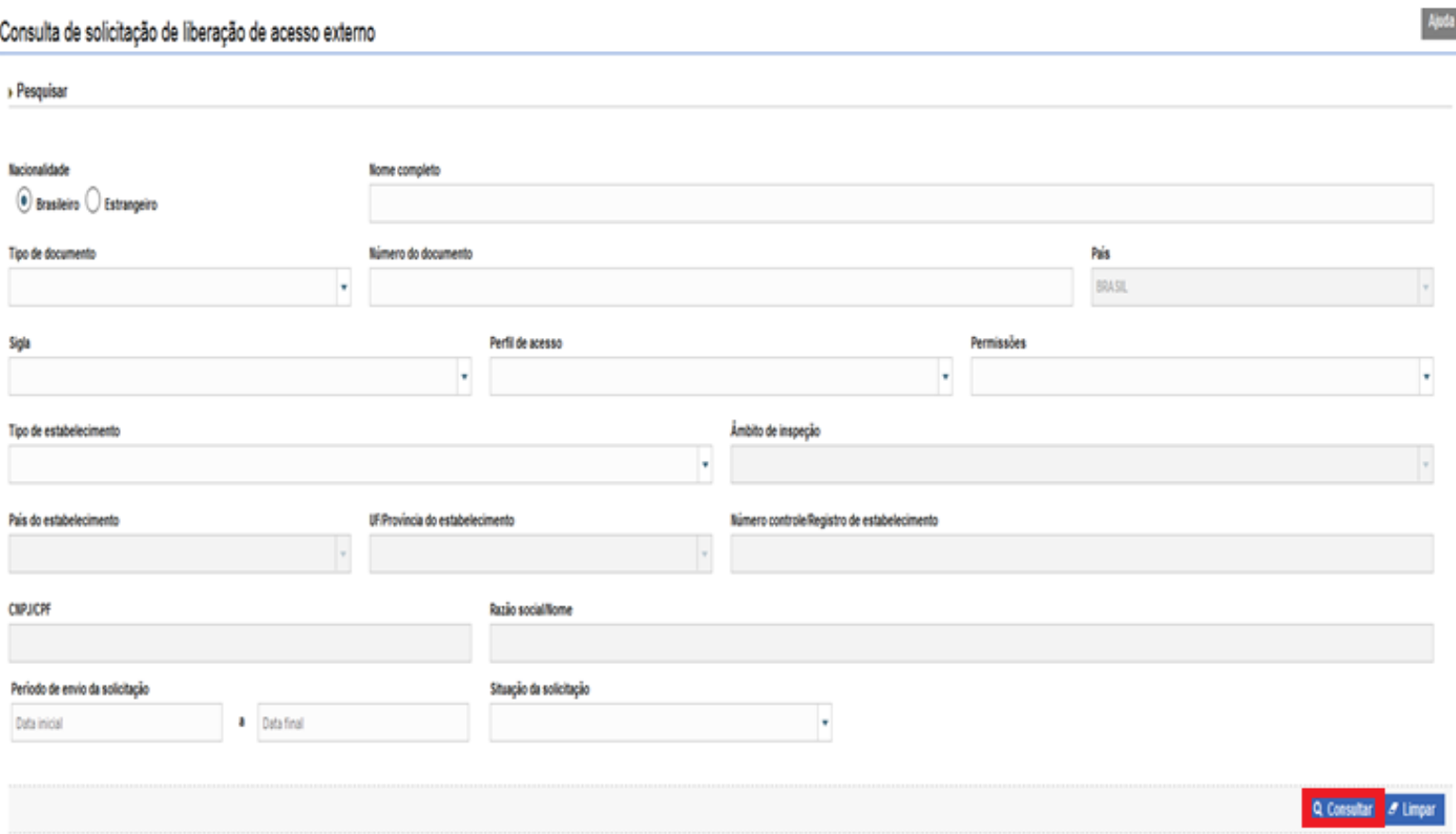

*2ºPASSO: Clicar em "CONSULTAR" / 2° PASO: Presionar "CONSULTAR"*

#### **ALTERAÇÃO OU EXCLUSÃO DE ACESSO JÁ APROVADO** / **MODIFICACIÓN O INACTIVACIÓN DE ACCESO YA AUTORIZADO**

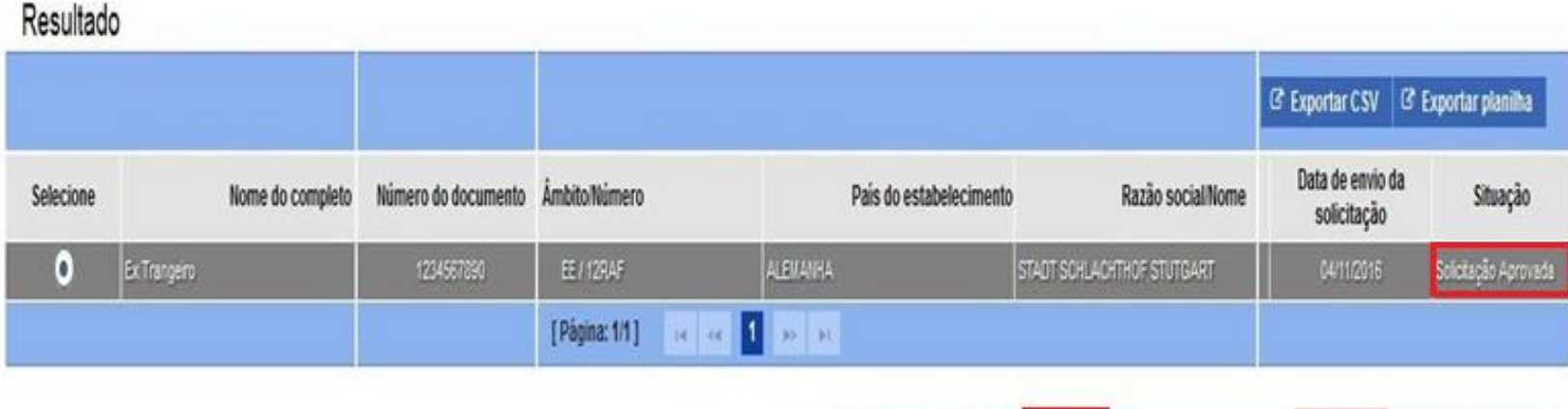

Q Visualizar | + Novo | / Alterar | Q Visualizar ocorrência | Ø Inativar | / Alliver | # Excluir

#### **ANÁLISE DE LIBERAÇÃO DE ACESSO / ANÁLISIS DE AUTORIZACIÓN DE ACCESO -MAPA (Só o 1º Acesso)- OU EMPRESA-MAPA (Solo 1° acceso) – O EMPRESA-**

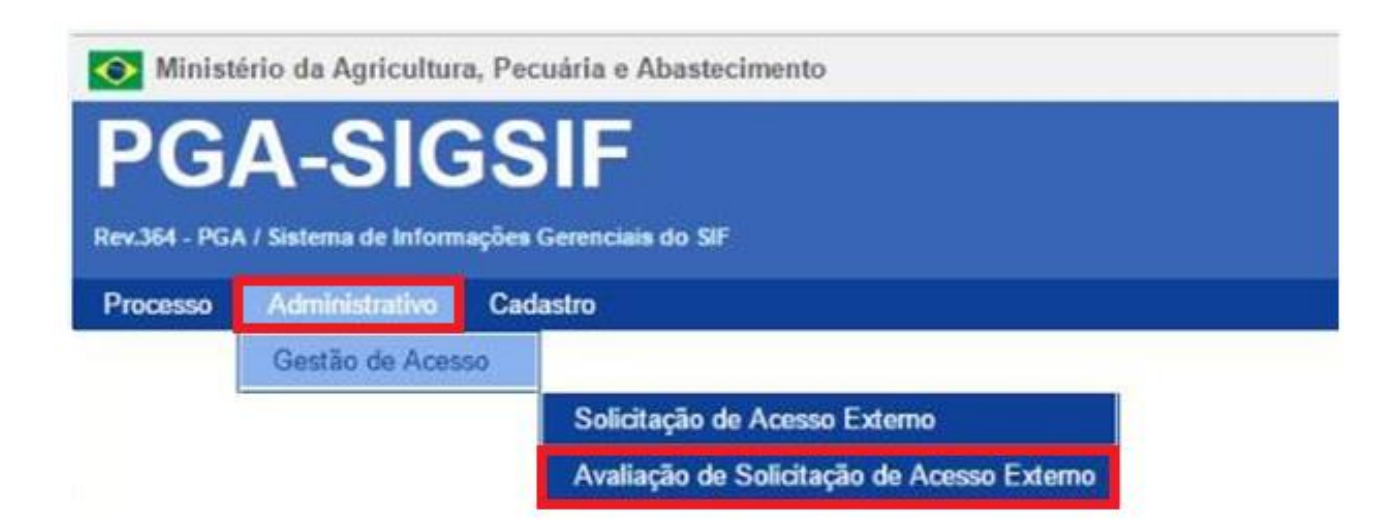

*1ºPASSO: Acessar área "Adminstrativo" "Avaliação de Acesso Externo" / 1° PASO: Acceder a "Administrador" "Evaluación de Acceso Externo"*

#### **ANÁLISE DE LIBERAÇÃO DE ACESSO / ANÁLISIS DE AUTORIZACIÓN DE ACCESO -MAPA (Só o 1º Acesso)- OU EMPRESA-MAPA (Solo 1° acceso) – O EMPRESA-**

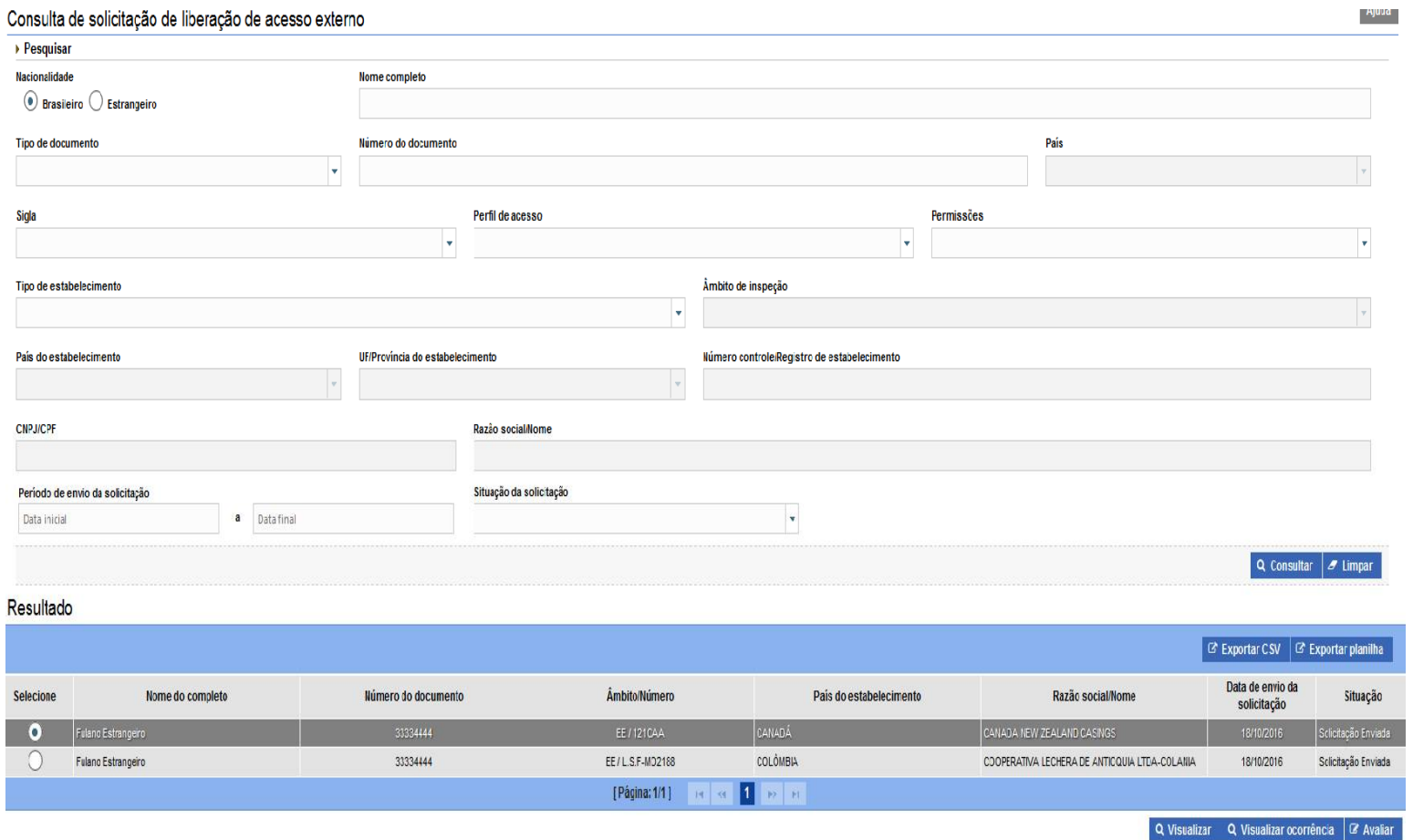

*2ºPASSO: (1º) Selecionar 01 (UM) Resultado e (2º)clicar em "AVALIAR" / 2° PASO: (1°) Seleccionar 01 (un) Resltado y (2°) presionar "EVALUAR"*

*A tela de consulta já mostra os resultados abaixo desta, mas os filtros podem ser usados para pesquisar / La pantalla de consulta ya muestra resultados debajo de este, pero también se puede usar filtros para la busqueda*

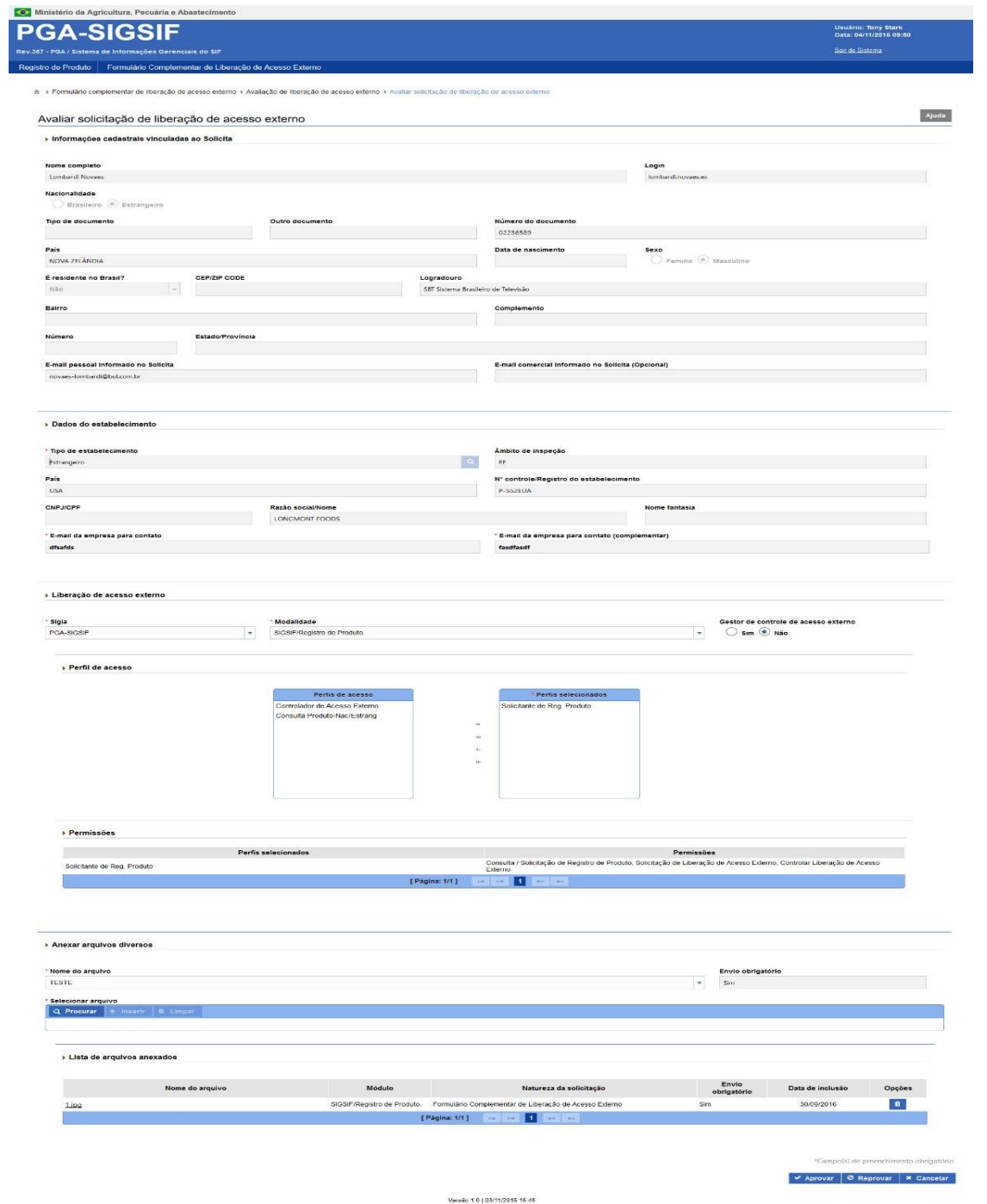

#### **-MAPA (Só o 1º Acesso)- OU EMPRESA- / MAPA (Sólo el 1° acceso) – O EMPRESA-**

*1º)* Verificar *na "Lista de arquivos anexadas" consta documento da empresa indicando o usuário e seu perfil/nível de acesso / Verificar en la "Lista de archivos adjuntos" para ver un documento de la empresa que indique el usuario y su perfil / nivel de acceso*

Lista de arquivos anexados

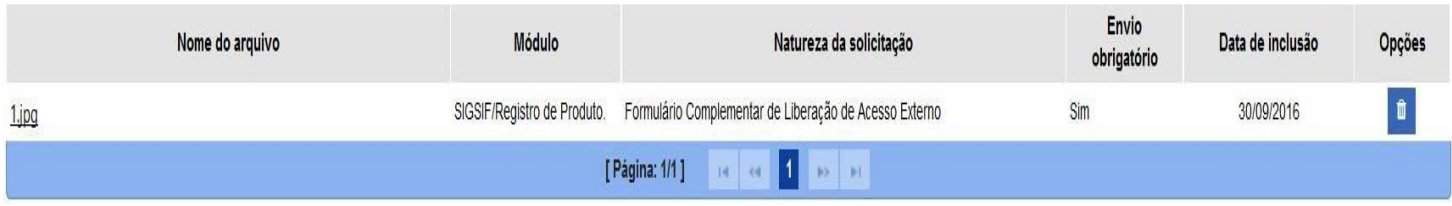

#### **-MAPA (Só o 1º Acesso)- OU EMPRESA- / MAPA (Sólo el 1° acceso) – O EMPRESA-**

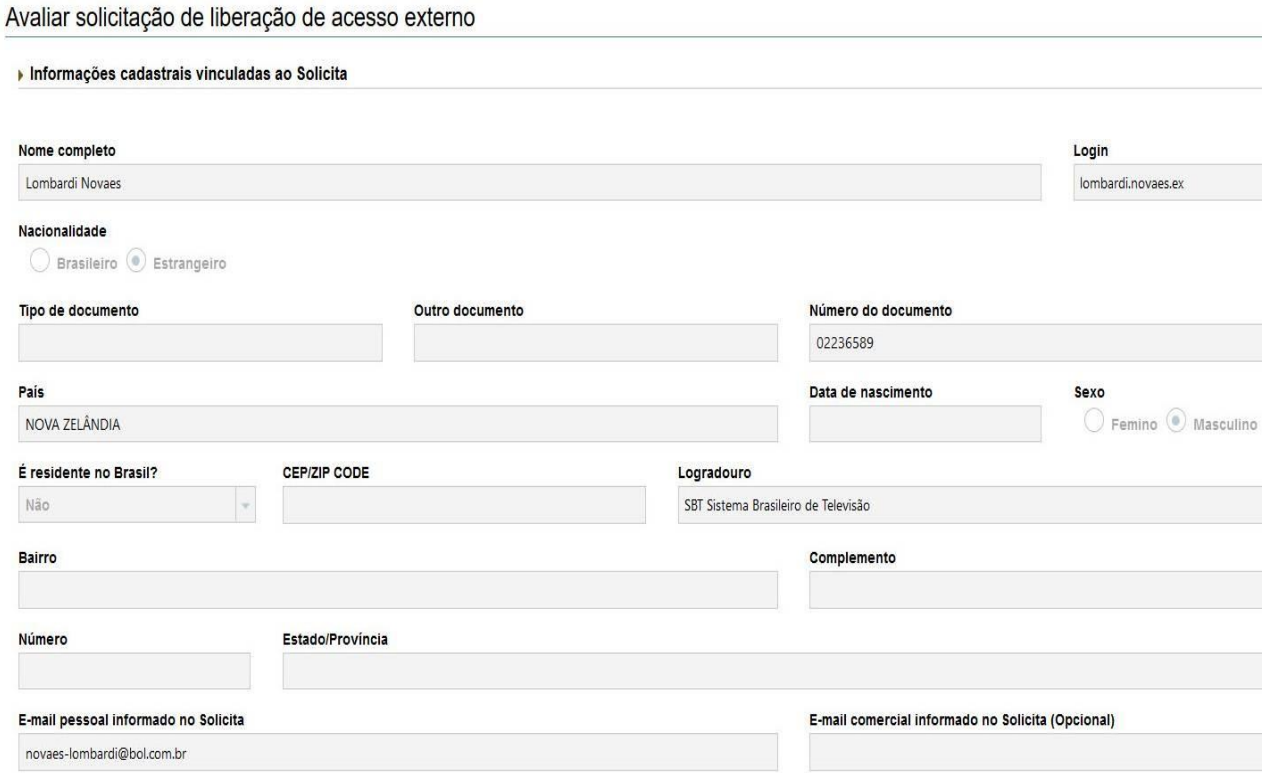

2º) Verificar se nas "Informações cadastrais vinculadas ao Solicita" (nome, tipo e número de documento) correspondem ao indicado nas documentações presentes na "Lista de arquivos anexadas" / Verificar si las "Informaciones registradas vinculadas a la solicitud" (nombre, tipo y número de documento) corresponden a los indicados en los documentos de la "Lista de archivos adjuntos"

#### **-MAPA (Só o 1º Acesso)- OU EMPRESA- / MAPA (Sólo el 1° acceso) – O EMPRESA-**

**3º)** Verificar se os **"Dados do Estabelecimento"** (nome, n° de controle, etc) correspondem ao presente na documentação da **"Lista de arquivos anexadas"** / Verificar si los "**Datos de Establecimiento**" (nombre, n° de control, etc) corresponden a lo indicado en la documentación de la "**Lista de archivos adjuntos**"

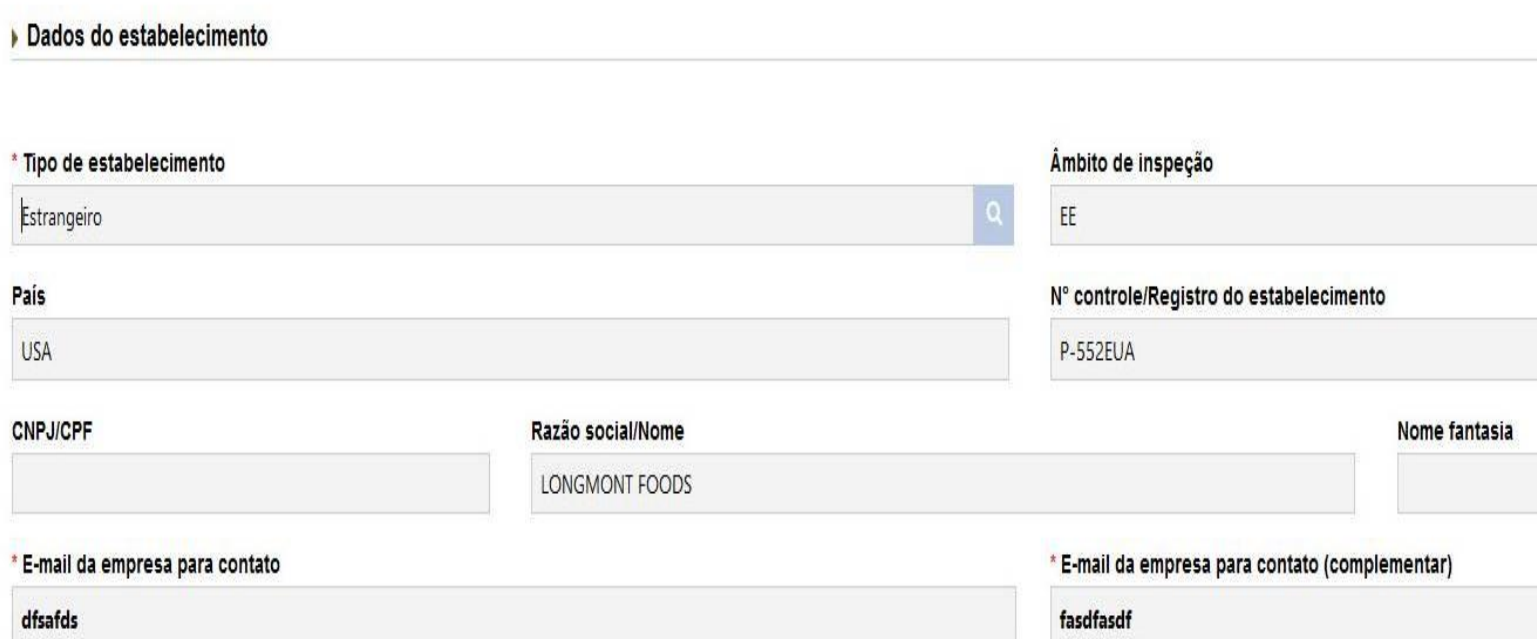

#### **-MAPA (Só o 1º Acesso)- OU EMPRESA- / MAPA (Sólo el 1° acceso) – O EMPRESA-**

**4º)** Verificar se **"perfil de acesso" (Gestor/ Solicitante/Consulta)**  corresponde ao indicado pela empresa na documentação da **"Lista de arquivos anexadas"**. Caso contrário, este pode ser alterada pelo analista, antes de gravar a avaliação./ Verificar si el "**Perfil de acceso**" (Gestor/ Solicitante / Consulta) corresponde a lo indicado por la empresa en los documentos de la "**Lista de archivos adjuntos**". En caso contrario, esto puede ser modificado antes de grabar la evaluación

Liberação de acesso externo

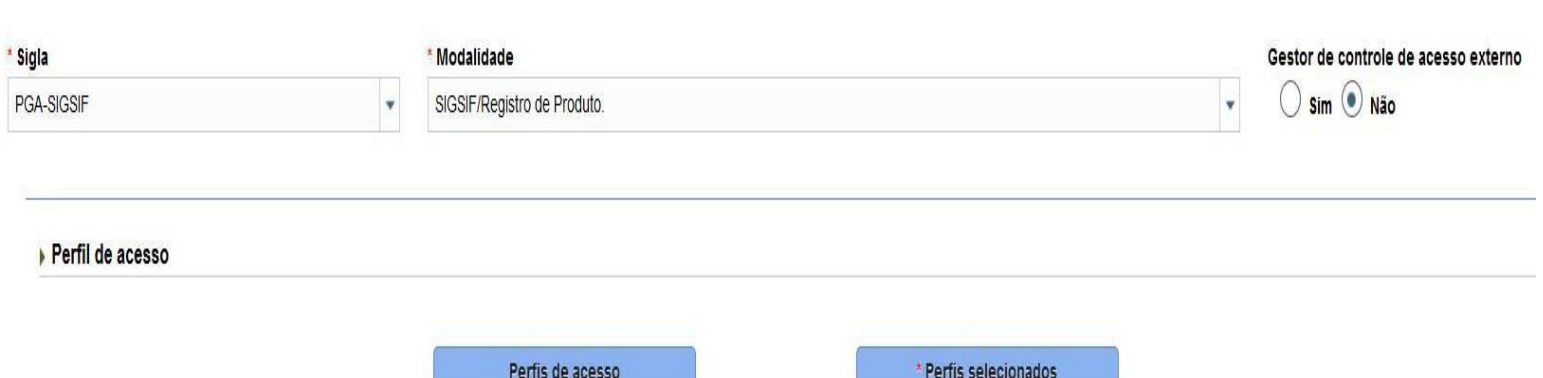

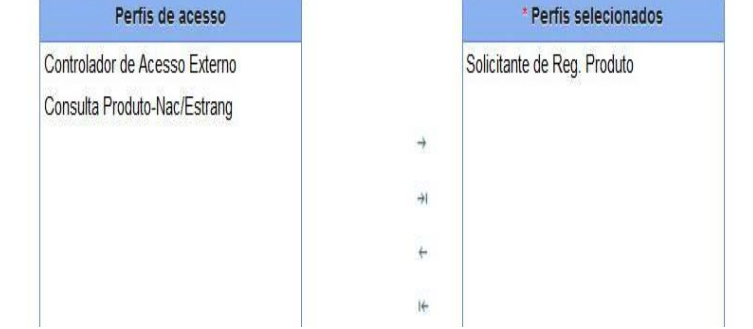

#### **-MAPA (Só o 1º Acesso)- OU EMPRESA- / MAPA (Sólo el 1° acceso) – O EMPRESA-**

*5º) GRAVAR ANÁLISE / GUARDAR ANÁLISIS*

#### *"APROVAR" / APROBAR*

*Caso as informações estejam conformes, deve se liberar o acesso / En caso que las informaciones estén conformes, se deberá autorizar el acceso*

#### *"REPROVAR" / REPROBAR*

*Caso haja qualquer divergência na documentação ou informações prestadas, deve se negar o acesso / En caso que exista cualquier divergencia en* 

*la documentación o informaciones otorgadas, se deberá negar el acceso*

#### *"CANCELAR" CANCELAR*

*A análise não será gravada e posteriormente pode ser acessada para análise / el análisis no será guardado y posteriormente se podrá acceder para su análisis*

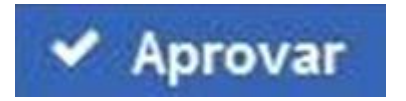

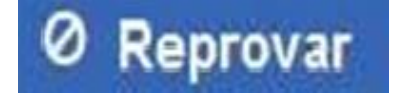

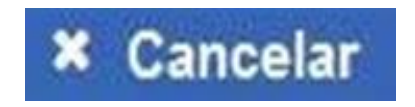

## **REPROVAÇÃO** / **REPROBACIÓN**

Caso tenha sido Reprovado o acesso, o usuário deve Solicitar novamente(1º), preenchendo o de novo o "Formulário Complementar" (2º) / Frente a una reprobación de acceso, el usuario debe solicitar otra vez (1°), completando nuevamente el "Formulario complementario" (2°)

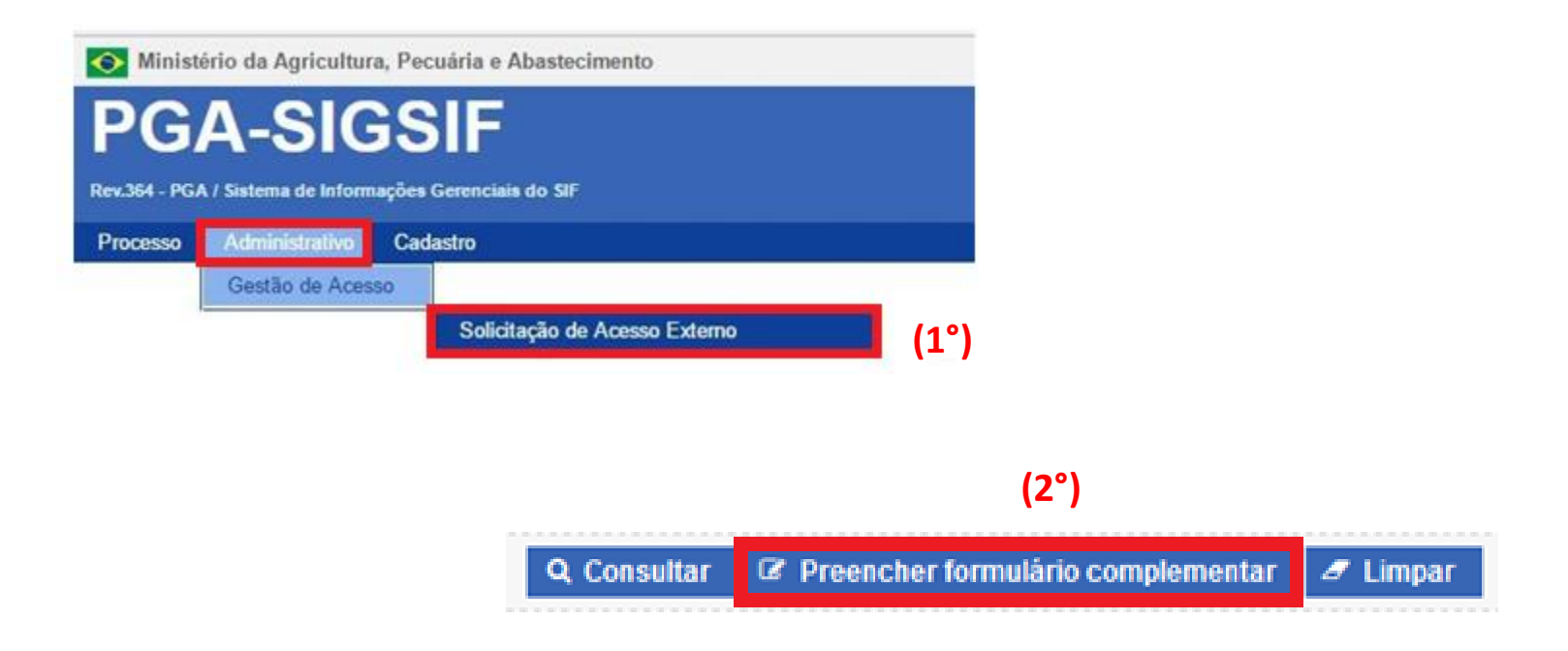

# **APROVAÇÃO** / **APROBACIÓN**

E-mail enviado pelo Sistema com o Resultado da Análise / E-mail enviado por el sistema con el resultado del análisis

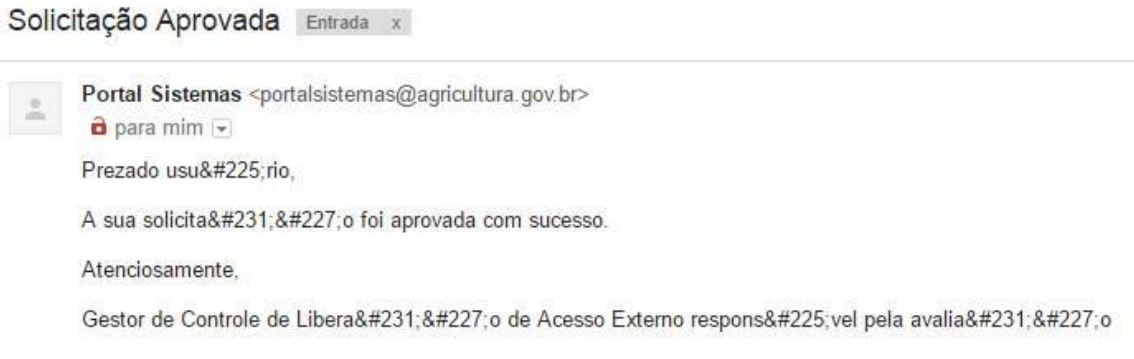

O Usuário deve acessar a PGA e terá acesso as funcionalidades de Registro, na aba "Processo" / El usuario debe acceder a PGA y tendrá acceso a las funciones de Registro, en la pestaña "Proceso"

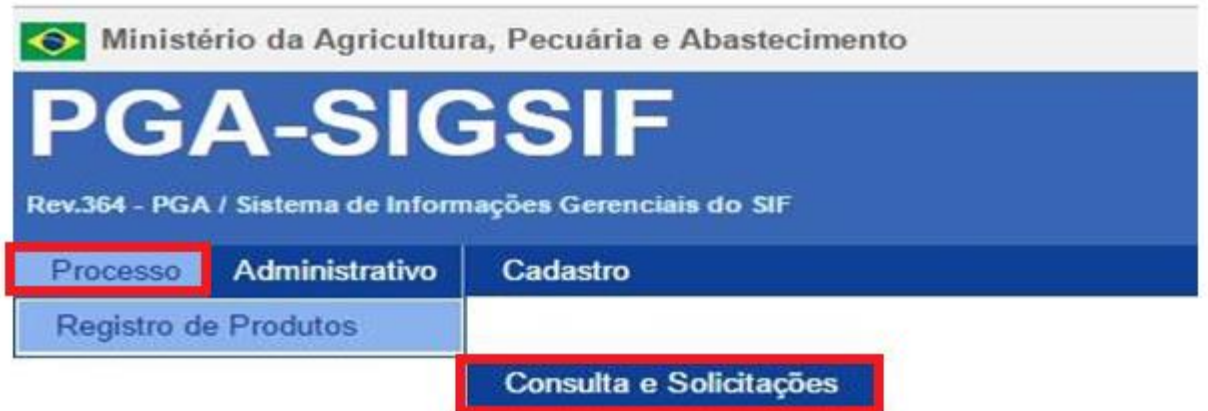

### **REGISTRO DE PRODUTO / REGISTRO DE PRODUCTO**

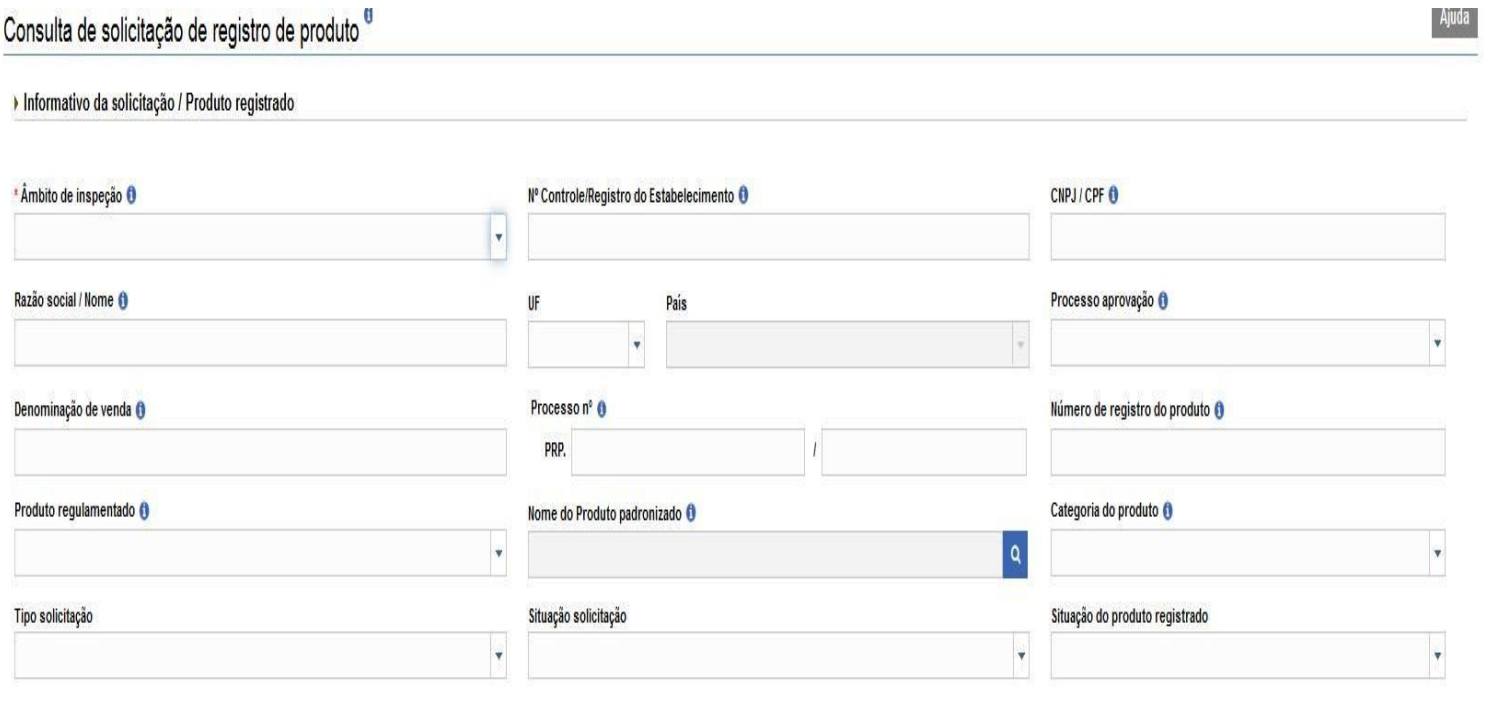

*Para Consultar, deve se preencher ao menos um campo / Para Consultar debe ser rellenado al menos un campo*

*"NOVO", Para Solicitar REGISTRO / "NUEVO", Para solicitar registro*

 $I$  Limpar

Q Consultar | + Novo